## **Neuerungen**

## **A** caseware

# **IDEA App PMX**

## **Version 2.0**

Die neue Version der IDEA App PMX enthält **wichtige Anpassungen und Optimierungen**, darunter eine **Aktualisierung der Process Mining-Umgebung** zur Kommunikation mit Celonis®.

Um Ihnen den Einstieg in die Arbeit mit der aktuellen Version zu erleichtern, finden Sie hier einen kurzen Überblick über alle neuen Features.

### **Import der IDEA App PMX Version 2.0**

#### **Einfacher und schneller Import der aktuellen Version**

Bei der neuen Version der IDEA App PMX handelt es sich um eine Vollversion. Diese Version kann für Neuinstallationen ebenso verwendet werden wie für ein Update einer bereits bestehenden Version. Sollten Sie bereits die vorangegangene App-Version 1.2 importiert haben, können Sie die neue Version einfach über die bestehende importieren.

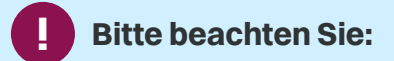

Da die IDEA App PMX die Python-Umgebung zur Kommunikation mit der Celonis®-Engine enthält, ist es erforderlich, dass Sie zur Arbeit mit der IDEA App Process Mining P2P oder Process Mining O2C zunächst die IDEA App PMX importieren.

**!**

Es gibt zwei Möglichkeiten, die neue App nach IDEA zu importieren.

Importieren Sie die App einfach über einen **Doppelklick**:

1. Öffnen Sie den Ordner "IDEA\_App\_ Process\_Mining\_ PMX\_V2.0\_DE" aus dem Download-Paket und führen Sie einen Doppelklick auf die DPACK-Datei aus.

#### **Bitte beachten Sie:**

Starten Sie den Import über einen Doppelklick auf die DPACK-Datei nur auf dem Rechner, auf dem auch IDEA 11.2 oder höher installiert ist.

2. Die Dialogbox **Import der SmartAnalyzer App** wird geöffnet, die den Status des Imports anzeigt. Der erfolgreiche Importvorgang wird entsprechend angezeigt. Sobald dieser Vorgang abgeschlossen ist, wird die Dialogbox automatisch geschlossen bzw. Sie können die Dialogbox über die Schaltfläche **Schließen** verlassen. Sie können nun mit der App arbeiten. Importieren Sie die App über den Assistenten **App-Management**:

- 1. Öffnen Sie IDEA und wechseln Sie in die Registerkarte **SmartAnalyzer**.
- 2. Klicken Sie in der Gruppe **Apps** des Menübands auf **Management**. Der Assistent **App-Management** wird geöffnet.
- 3. Klicken Sie unter **Apps** auf den Eintrag **Apps importieren**. Die Seite **Apps importieren** wird geöffnet.
- 4. Wählen Sie über die Schaltfläche **Durchsuchen** die DPACK-Datei aus und klicken Sie auf die Schaltfläche **Importvorgang starten**.
- 5. Eine Meldung zeigt an, dass der Importvorgang vollständig ausgeführt wurde. Schließen Sie den Assistenten **App-Management**. Sie können nun mit der App arbeiten.

Eine ausführliche Übersicht über die Systemvoraussetzungen für die aktuelle IDEA App PMX finden Sie in der Datei "Systemvoraussetzungen\_IDEA\_ App\_PMX\_V2.0.pdf". Die Informationen zum Upgrade auf die aktuelle Version sind in der Datei "Installationsanweisungen\_IDEA\_App\_PMX\_V2.0.pdf" enthalten. Beide Dateien befinden sich im Download-Paket der App.

## **Neuerungen und Erweiterungen in Version 2.0**

#### **Update der Python-Schnittstelle**

Mit dem Update der App wurden die Python-Bibliotheken aktualisiert. Um die aktuelle Version der Konfigurationselemente zu installieren, klicken Sie im Workflow der IDEA App PMX auf den Eintrag **Process Mining Konfiguration**. Im gleichnamigen Dialog wählen Sie die Registerkarte **Allgemeine Einstellungen** und klicken Sie auf die Schaltfläche **Installieren**.

Dieser Schritt ist immer erforderlich, auch wenn Sie zuvor nicht mit der vorangegangenen App-Version gearbeitet haben.

#### **Bitte beachten Sie:**

**!**

Wenn Sie bereits die vorangegangene Version der IDEA App PMX verwendet haben, wird dringend empfohlen, dass Sie nach dem Import der aktuellen Version ein **neues IDEA Projekt anlegen** und einen **erneuten Datenimport ausführen**, bevor Sie mit der App weiterarbeiten.

Analysen, die Sie mit der neuen App anlegen, finden Sie in der Cloud-Version ab sofort unter dem Eintrag **Caseware Process Mining**. Bereits bestehende Analysen, die mit vorangegangenen App-Versionen erstellt wurden, verbleiben weiterhin unter dem Eintrag **Audicon Process Mining**.

#### **Neue Proxy-Server-Einstellungen**

Sie haben ab sofort die Möglichkeit, im Dialog **Process Mining Konfiguration** auf der Registerkarte **Cloud-Diensteinstellungen (IBC)** einen Proxy-Server zu definieren.

Diese Funktionalität bietet Ihnen ein erhöhtes Maß an **Datenschutz und Sicherheit** und Sie können damit den Anforderungen Ihres Unternehmens gerecht werden.

#### **Bekannter Punkt**

In seltenen Fällen kann es zu einem unerwarteten Verhalten kommen, wenn Sie den Dialog **Aktivitätenprotokoll konfigurieren** schließen, ohne die Konfiguration vollständig durchzuführen.

Starten Sie in diesem Fall IDEA neu.

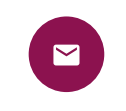

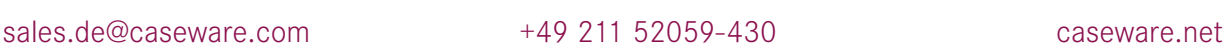

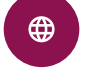